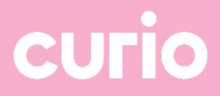

## Microsoft Teams

Hoe open je een gesprek, dat door jouw docent gestart wordt, via Teams

1. Ga naar https://teams.microsoft.com/downloads Download en installeer hier de Teams applicatie.

Na de installatie kun je inloggen met je Curio-account DXXXXXX@edu.curio.nl Klik op aanmelden en vul daarna je wachtwoord in.

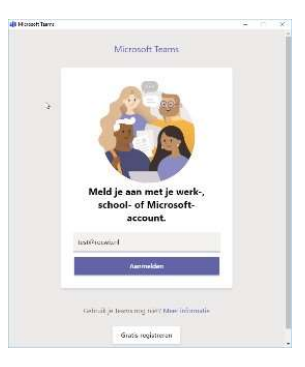

2. Je docent maakt gebruik van Chats in Microsoft Teams. Als je wordt gebeld zie je dit:

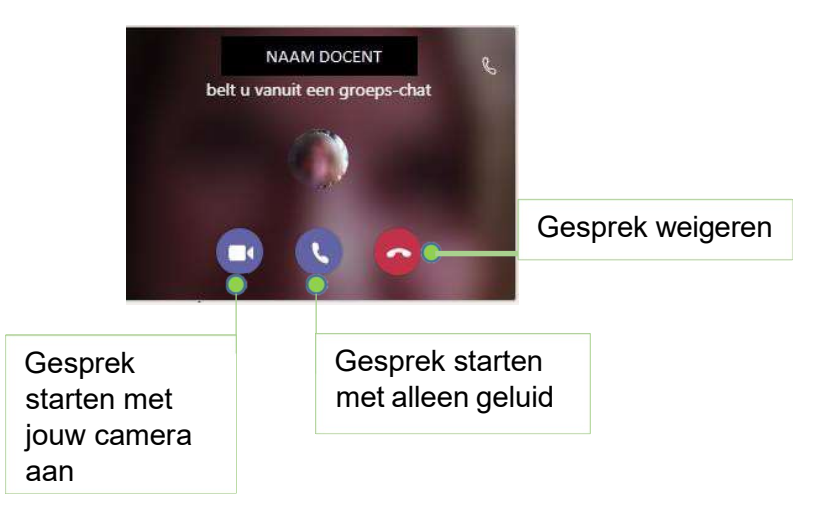

3. Teams zal eenmalig toegang vragen tot microfoon en camera.

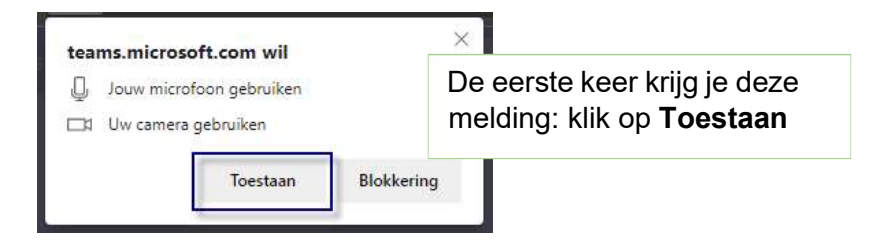

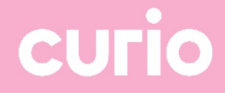

4. Je zult nu toegevoegd worden aan het gesprek

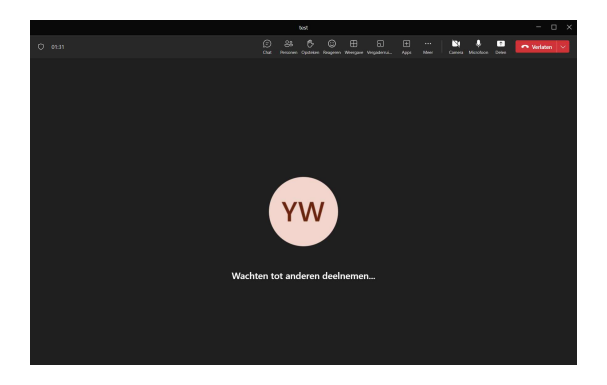

5. Beknopte uitleg van de functies binnen een Teams gesprek

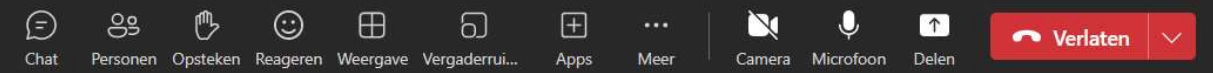

Chat: Chatgesprek wordt rechts zichtbaar

Personen: Zien wie deelneemt aan het gesprek

Opsteken: Hiermee steek je jouw hand op om aan te geven dat je een vraag/opmerking hebt

Reageren: Hiermee kun je reageren doormiddel van een emoticon

Weergave: Wijzigen van de weergave van het gesprek

Vergaderruimten: Bekijk welke vergaderruimten er zijn binnen het gesprek

Apps: Voeg een app (zoals Word) toe

Meer:

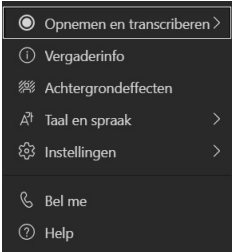

Camera: Uit of aanzetten van jouw camera Microfoon: Uit of aanzetten van jouw microfoon Delen: Delen van bijvoorbeeld jouw scherm Verlaten: Verlaat het Teams gesprek

Een nieuw bericht typen

 $A \cup B$  and  $B \cup B$  and  $B \cup B$  and  $B \cup B$  and  $B \cup B$  and  $B \cup B$  and  $B \cup B$  and  $B \cup B$ 

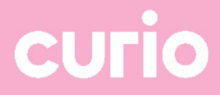

6. Om berichten te versturen in de groep chat ga je aan de linkerzijde naar het "chat" icoontje en zoek je de juiste groep.

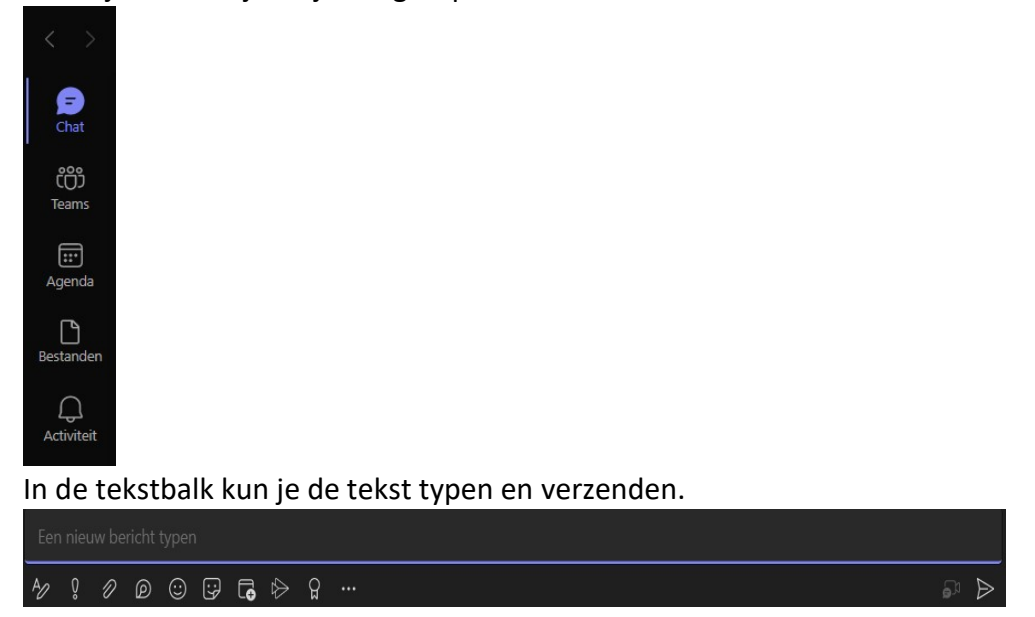

## ICT-hulp nodig?

Heb je ICT-hulp nodig? Met al je vragen en problemen kun je terecht bij PCsupport. Je kunt PCsupport op verschillende manier bereiken.

- Telefoon: 088-209 81 44
- E-mail: pcsupport@curio.nl
- WhatsApp: 06-1178 3333

Op schooldagen van 8:30 tot 12:00 uur en van 12:30 tot 16:30 uur

Tijdens de schoolvakanties alleen telefonisch bereikbaar tussen 10:00 en 12:00 uur